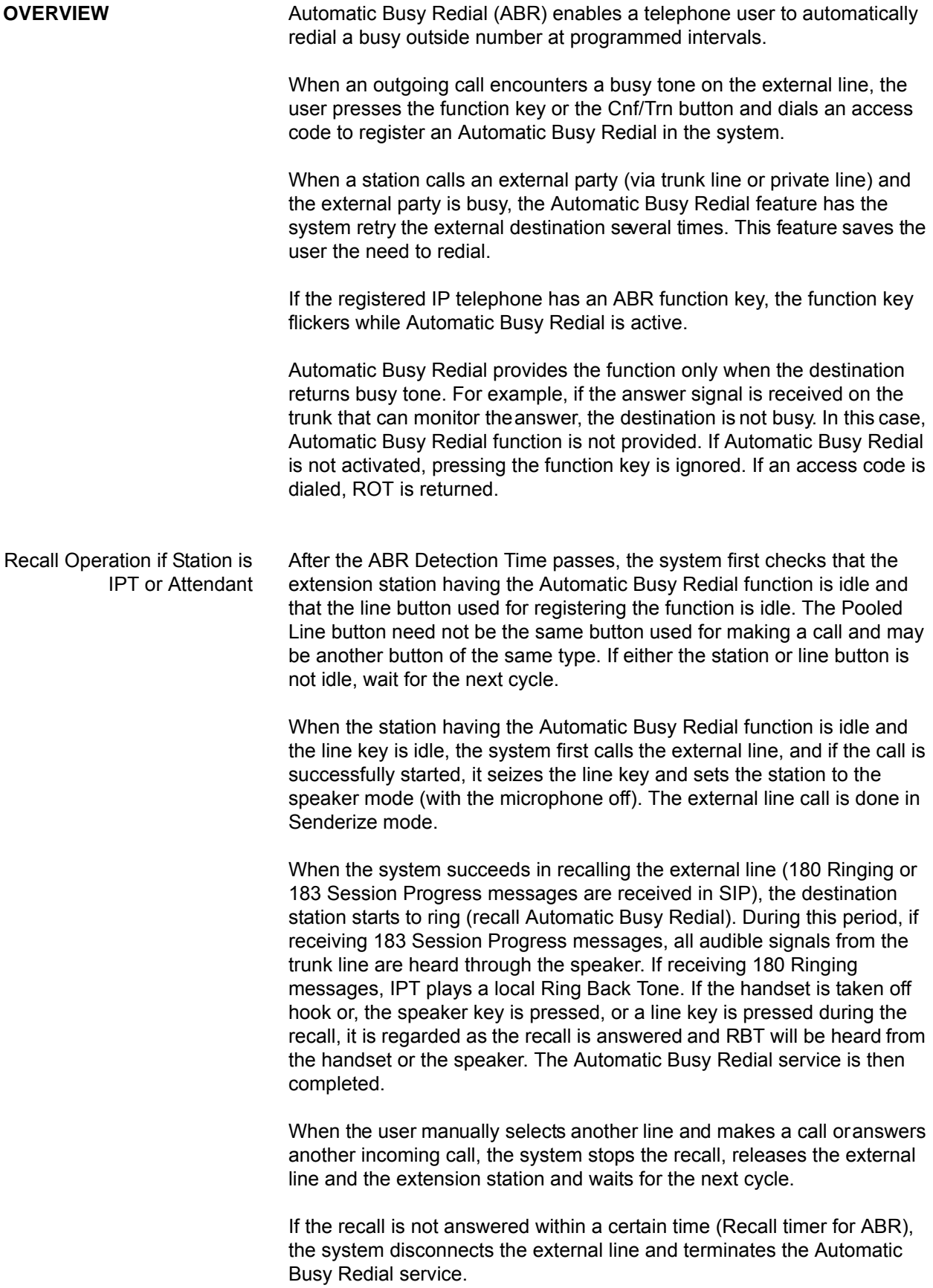

When the system seizes the external line for the recall, the system uses the external calling service that was used for the first call. That is, when the system uses LCR, encounters a busy destination, and sets Automatic Busy Redial the LCR will be used for seizing the external line later. In the cases of trunks via gateway, it depends on the specification of the FXO gateway whether the same trunk line is seized or not.

If the destination answers the recall before the recall with Automatic Busy Redial is answered, the system returns no tone and continues the recall. If the destination disconnects the line before the recall times out, the system stops the recall, but the system starts calling when the next trial interval is expired. Thus, ABR service continues.

After recalling the external line, the system monitors SIP messages from the destination station and judges whether the destination is busy. If the destination is busy, the system releases the external line and the extension station and waits until the programmed time passes.

When the call is not completed by recalling the external line by the predetermined times, the system terminates the Automatic Busy Redial service. If the function key is flickering when finishing the Automatic Busy Redial service, the system turns it off but makes no other operation to display. If the recalling external line is cleared or the selectable external line is lost because the time zone is changed and the selection logic is changed or it becomes impossible to select the external line due to other reasons in IP*edge*, the system terminates Automatic Busy Redial.

The Automatic Busy Redial feature is applied when the originator directly dials the external line number. This feature is not applied when a call is connected to a destination by Call Forward and encounters a busy.

The Automatic Busy Redial feature can be registered once for each station. If another setting is made when Automatic Busy Redial has been set, the previous setting is automatically canceled. To cancel Automatic Busy Redial, press the function key or dial the reset access code. If the recall has been started or continued when Automatic Busy Redial is canceled, the system stops the operation, releases the external line and extension station, and terminates Automatic Busy Redial.

**Automatic Busy Redial** Automatic Busy Redial (ABR) enables a telephone user to automatically redial a busy outside number multiple times at programmed intervals. Each station may only have one call registered with ABR at any time.

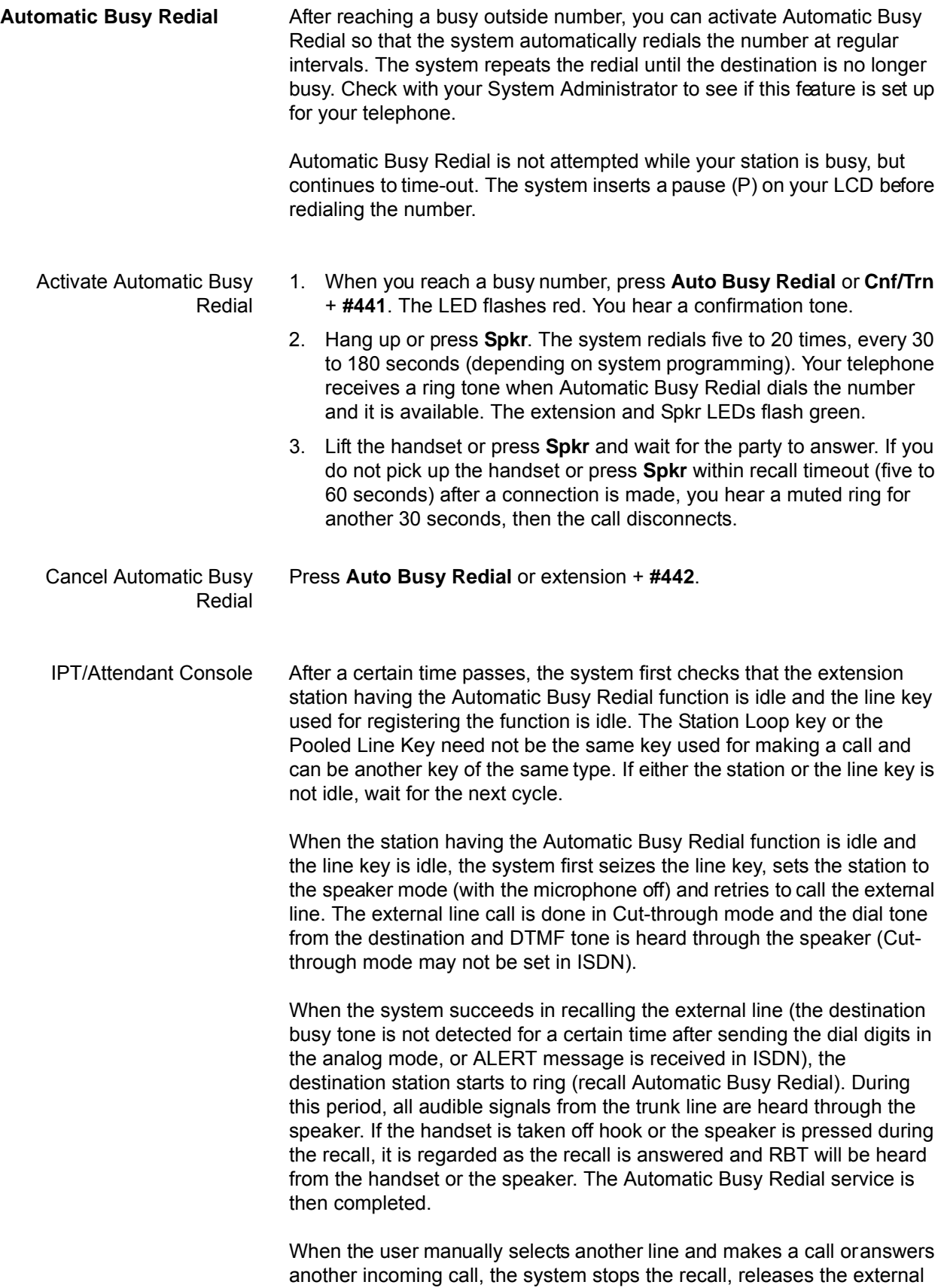

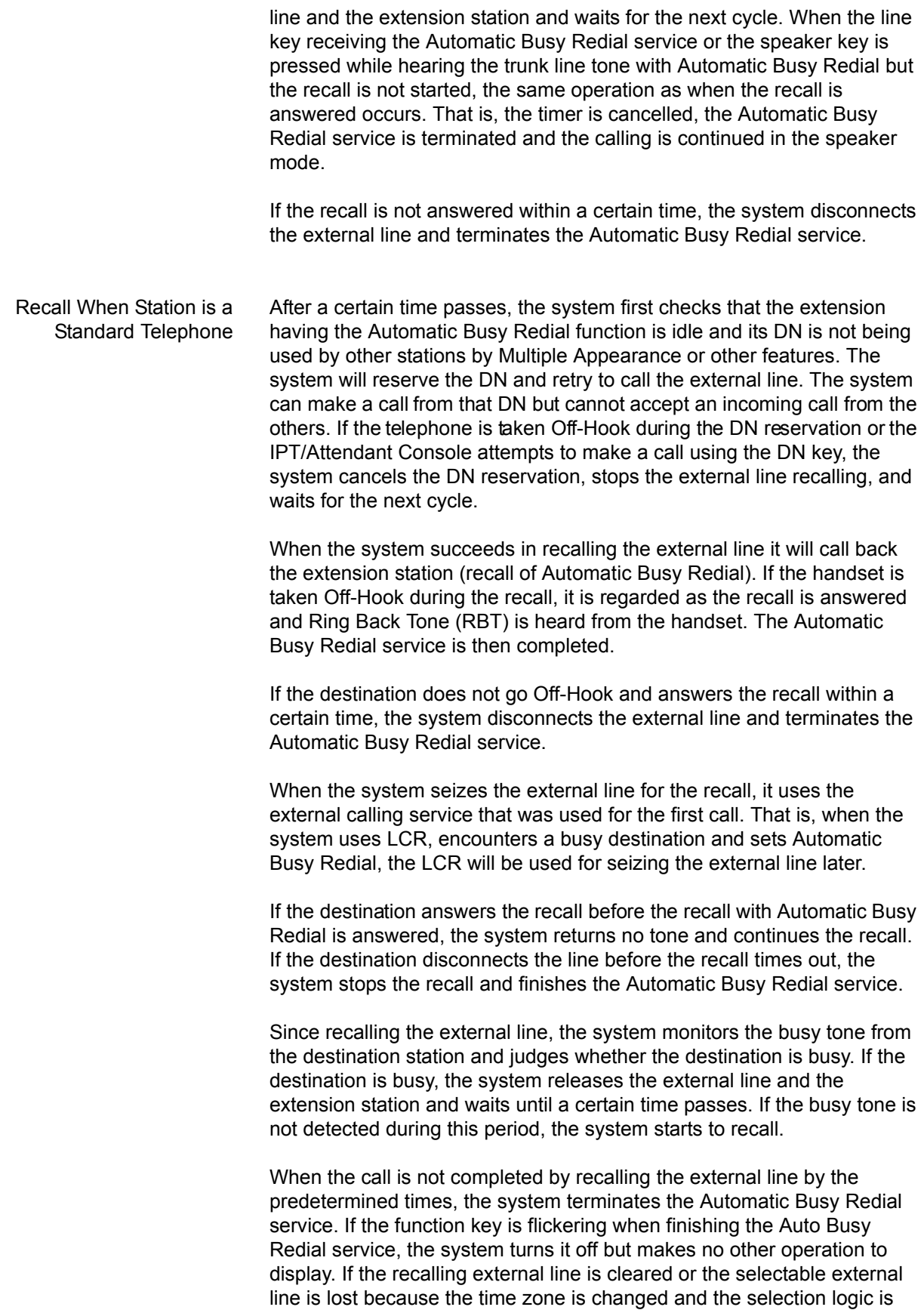

changed or it becomes impossible to select the external line due to other reasons in IP*edge*, the system terminates Automatic Busy Redial.

The Automatic Busy Redial feature is applied when the originator directly dials the external line number. This feature is not applied when a call is connected to the unintended destination by Call Forward and encounters a busy.

Automatic Busy Redial Cancel The Automatic Busy Redial feature can be registered once for each extension station. If another setting is made when Automatic Busy Redial has already been set, the previous setting is automatically cancelled. To cancel Automatic Busy Redial, press the function key or dial the reset access code. If the recall has been started or continued when Automatic Busy Redial is cancelled, the system stops the operation, releases the external line and extension station, and terminates Automatic Busy Redial.

# **PROGRAMMING**

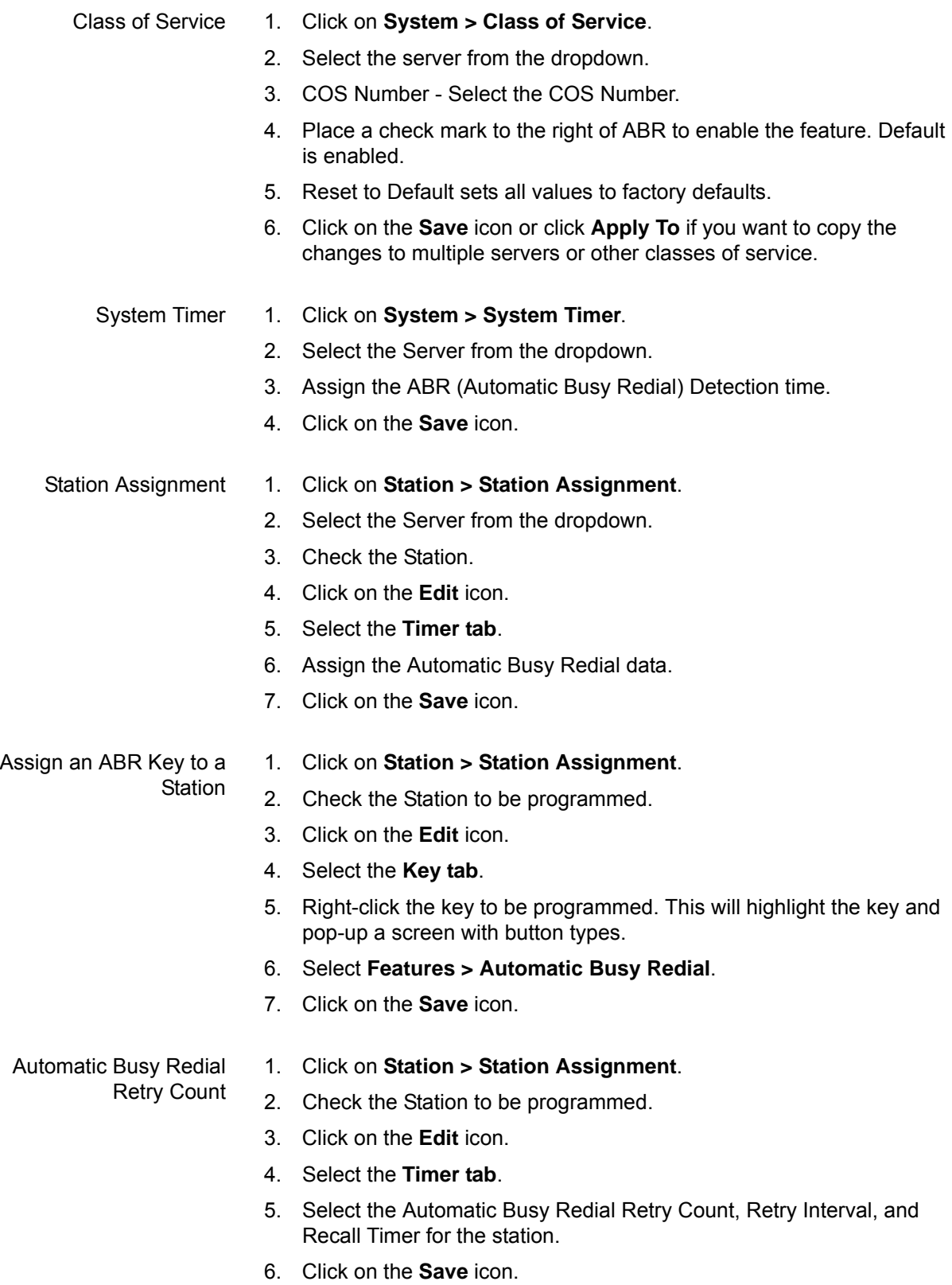

Public Numbering Plan **Note:** Redial may not send all digits if this program is not correct.

- 1. Click on **System > Public Numbering Plan**.
- 2. Select the Server from the dropdown.
- 3. Click New to add an identifying Digits pattern.
- 4. Enter the dial pattern where N is  $2\neg 9$ , X is  $0\neg 9$ , and  $1\neg 9$  indicate a number which must match. You will also need the number of digits the user will dial.
- 5. To modify an existing pattern, check the box to the left of the pattern, then click on the **Edit** icon.
- 6. Change the number of digits from 1~54 digits in length.
- 7. Click on the **Save** icon. You should receive confirmation the data was saved.

## Program a GCO Key **How to program a GCO Key for an individual DID on SIP trunks**

**Note:** This allows multiple appearances for an incoming number. This is not the procedure for multiple appearances of a trunk group, which is usually for outgoing calls.

## **Part 1**

- 1. Click on **Trunk > Trunk Group**.
- 2. Select the server from the dropdown.
- 3. Double-click an existing outgoing or incoming group. OR:
	- Click create and select both incoming and outgoing.
- 4. Click on **OK**
- **Note:** Do not assign a Pooled Line Number to the DID. If you want to assign a GCO Key for an entire group see "How to program GCO Keys to an ILG or OLG for SIP trunks."

#### **Part 2**

- 1. Click on **Trunk > Full SIP Trunking**.
- 2. Select the server from the dropdown.

**Note:** You can create a new channel group or use an existing one.

- 3. Click on **New** icon.
- 4. Select the channel group number.
- 5. Select the number of SIP trunk channels.
- **Note:** Skip to the next step if using a pre-existing channel group.
- 6. Select the **Service Definition tab**.
- 7. Click on **New** icon.
- **Note:** The Registration mode will be Client. The OLG and ILG will be those created in Part 1. The Effective Channel Number will be the number of incoming and outgoing simultaneous calls you want to allow for this service. If the customer would like to restrict the

number of calls (such as for a tenant leasing 6 channels of a SIP Channel group) assign 6.

- **Note:** A channel group can support multiple service definition indexes.
- 8. Assign the Domain Name, SIP server, and advanced settings as required by your SIP provider.
- 9. Click on **Trunk > SIP Trunking**.
- 10. Select the **Service Assignment tab**.
- 11. Click on **New** icon.
- 12. In the popup, select the SIP Trunk Channel Group from step 3 and the service Number  $1 \sim 128$  (usually the next available service number is supplied), and the Service Definition Index created in step 4.
- 13. Select the **Service URI tab**.
- 14. Select the Service Definition Index created in step 4. The SIP URI number will be the next available but can range from 1 ~1000. Assign the SIP URI number (This is the received digits or billing number assigned by the SIP carrier).

The SIP provider determines the SIP URI User Name and Password as well as the SIP URI Attribution.

#### **Part 3**

- 1. Click on **Trunk > DID**.
- 2. Select the IP*edge* Server from the dropdown.
- 3. Click on **New** icon:
	- **•** Enter the ILG from Part 1, step 3.
	- **•** Assign the DID number which should be the URI number from Part 2, step 9.
	- **•** Assign the destination for the DID to ring for Day1, Day2, and Night service by setting Dialing Digits and the Prime DN, Phantom DN, Multiple Call group, etc.
- 4. Assign a GCO Key Group to the DID.
- 5. Optional: Assign a VM ID and Name to appear on display phones when the DID rings.
- Assign a GCO key To Assign a GCO key to a station:
	- 1. Click on **Station > Station Assignment**.
	- 2. Check the Station to be programmed.
	- 3. Click on the **Edit** icon.
	- 4. Select the **Key tab**.
	- 5. Right-click the key to be programmed. This will highlight the key and pop-up a screen with button types.
	- 6. Select **CO Line > GCO**.
- 7. Fill in the GCO Number and Index and the ringing type and tone.
- 8. Click OK.
- 9. Repeat for each additional index number to appear on the station. If the customer requires 4 appearances for proper call management, then assign 4 GCO keys with indexes  $1 \sim 4$ .
- 10. Click on the **Save** icon.

# Program a Pooled Line Key **How to program a Pooled Line Key to an ILG or OLG for IPedge Net trunks:**

**Note:** This allows a single appearance of a trunk group per station.

## **Part 1**

- 1. Click on **Trunk > Trunk Group**.
- 2. Select the server from the dropdown.
- 3. Double-click an existing outgoing or incoming group. OR
	- Click create and select both incoming and outgoing.
- 4. Click OK.
- 5. Assign a Pooled Key Number  $1 \sim 220$ . 0 is the default.

# **Part 2**

- 1. Click on **Trunk > Full IP***edge* **Net**.
- 2. Select the server from the dropdown

**Note:** You can create a new channel group or use an existing one.

- 3. Click New:
	- **•** Select the channel group number.
	- **•** Assign the ILG and OLG created in Part 1.
	- **•** Assign the number of IP*edge* Net channels.
- Assign a Pooled Line Key to a Station
- 1. Click on **Station > Station Assignment**.
- 2. Check the Station to be programmed.
- 3. Click on the **Edit** icon.
- 4. Select the **Key tab**.
- 5. Right-click the key to be programmed. This will highlight the key and pop-up a screen with button types.
- 6. Select **CO Line > Pooled Line Group**.
- 7. Fill in the Pooled Line Group Number, the ringing type, and tone.
- 8. Click OK.
- 9. Click on the **Save** icon.

Program a Pooled Loop Key for DID

#### **How to program a Pooled Loop Key for an individual DID on SIP trunks:**

**Note:** This allows an administrator to view an indication of all trunks busy.

## **Part 1**

- 1. Click on **Trunk > Trunk Group**.
- 2. Select the server from the dropdown.
- 3. Double-click an existing outgoing or incoming group. OR

Click create and select both incoming and outgoing.

- 4. Click OK.
- **Note:** Do not assign a pooled line number. If you want to assign a Pooled Line Number for the entire group, see "How to program a Pooled Loop Key to an ILG or OLG for SIP Trunks."

## **Part 2**

- 1. Click on **Trunk > Full SIP Trunking**.
- 2. Select the server from the dropdown.

**Note:** You can create a new channel group or use an existing one.

- 3. Click on **New** icon:
	- **•** Select the channel group number and number of SIP trunk channels.
	- **•** Or skip to the next step if using a pre-existing channel group.
- 4. Select the **Service Definition tab**.
- 5. Click on **New** icon.
- **Note:** The Registration mode will be Client, The OLG and ILG will be those created in part 1. The Effective Channel Number will be the number of incoming and outgoing simultaneous calls you want to allow for this service.
- 6. If the customer is requesting a single appearance for a fax machine which should get a busy on a second call then enter 1, for a company leasing 6 channels of a SIP Channel group assign 6, etc.

**Note:** A channel group can support multiple service definition indexes.

- 7. Assign the Domain Name, SIP server and advanced settings as required by your SIP provider.
- 8. Click on **Trunk > SIP Trunking**.
- 9. Select the **Service Assignment tab**.
- 10. Click on **New** icon.
- 11. In the popup, select the SIP Trunk Channel Group from step 3 and the service Number  $1 \sim 128$  (usually the next available service number will be supplied), and the Service Definition Index created in step 4.

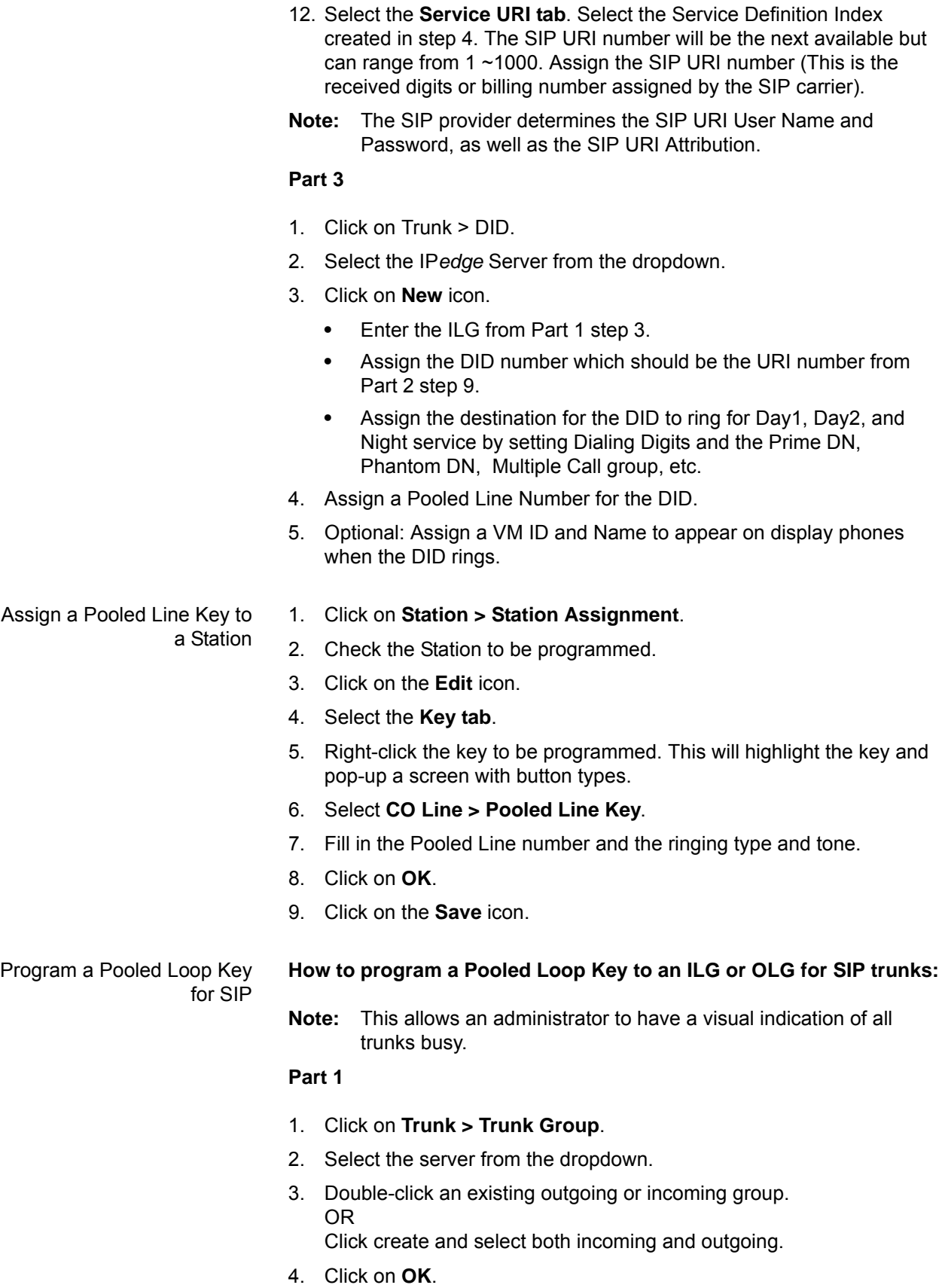

5. Assign a pooled line number  $1 \sim 220$ . 0 is the default.

## **Part 2**

- 1. Click on **Trunk > Full SIP Trunking**.
- 2. Select the server from the dropdown

**Note:** You can create a new channel group or use an existing one.

- 3. Click on **New** icon.
- 4. Select the channel group number and number of SIP trunk channels.
- **Note:** You can skip to the next step if using a pre-existing channel group.
- 5. Select the **Service Definition tab**.
- 6. Click on **New** icon.
- **Note:** The Registration mode will be Client, The OLG and ILG will be those created in part 1. The Effective Channel Number will be the number of incoming and outgoing simultaneous calls you want to allow for this service. If the customer is requesting a single appearance for a fax machine which should get a busy on a second call then enter 1, for a company leasing 6 channels of a SIP Channel group assign 6, etc.
- **Note:** A channel group can support multiple service definition indexes.
- 7. Assign the Domain Name, SIP server and advanced settings as required by your SIP provider.
- 8. Click on **Trunk > SIP Trunking**.
- 9. Select the **Service Assignment tab**.
- 10. Click on **New** icon.
- 11. In the popup, select the SIP Trunk Channel Group from step 3 and the service Number  $1 \sim 128$  (usually the next available service number will be supplied), and the Service Definition Index created in step 4.
- 12. Select the **Service URI tab**.
- 13. Select the Service Definition Index created in step 4. The SIP URI number will be the next available but can range from 1 ~1000. Assign the SIP URI number (This is the received digits or billing number assigned by the SIP carrier).

The SIP provider determines the SIP URI User Name and Password, as well as the SIP URI Attribution.

## **Part 3**

- 1. Click on **Trunk > DID**.
- 2. Select the IP*edge* Server from the drop down.
- 3. Click on **New** icon.
- 4. Enter the ILG from Part 1 step 3. Assign the DID number which should be the URI number from Part 2 step 9. Assign the destination for the DID to ring for Day1, Day2, and Night service by setting

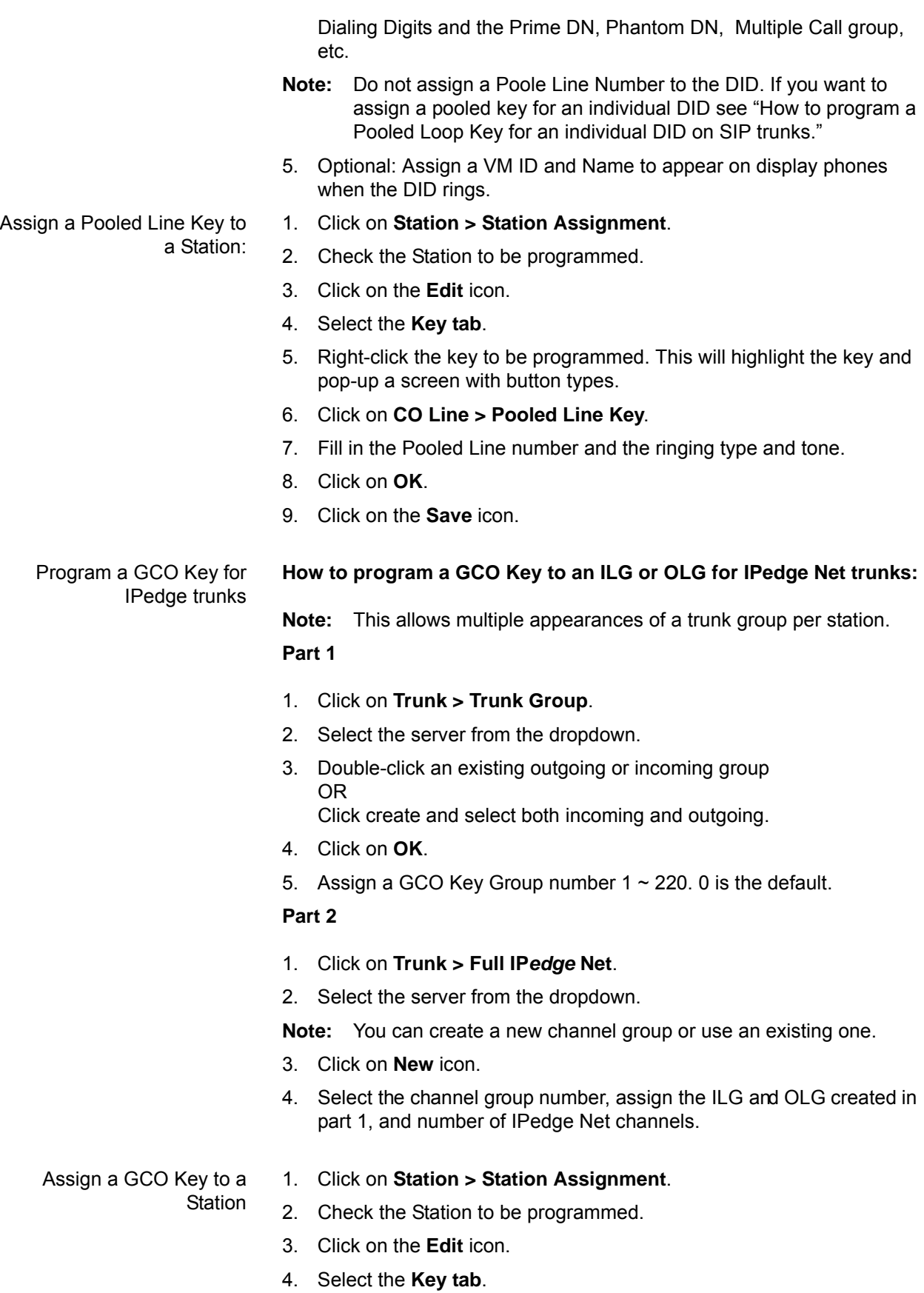

- 5. Right-click the key to be programmed. This will highlight the key and pop-up a screen with button types.
- 6. Click on **CO Line > GCO**.
- 7. Fill in the GCO Number and Index and the ringing type and tone.
- 8. Click on **OK**.
- 9. Repeat for each additional index number to appear on the station. If the customer requires 2 appearances for proper call management, then assign 4 GCO keys with indexes  $1 \sim 2$ .
- 10. Click on the **Save** icon.

#### Program GCO Keys for SIP **How to program GCO Keys to an ILG or OLG for SIP trunks:**

**Note:** This allows multiple appearances of a trunk group, usually for outgoing calls. This is not the procedure for multiple appearances for an incoming number.

#### **Part 1**

- 1. Click on **Trunk > Trunk Group**.
- 2. Select the server from the dropdown.
- 3. Double-click an existing outgoing or incoming group OR

Click create and select both incoming and outgoing.

- 4. Click on **OK**.
- 5. Assign a GCO Key Group number  $1 \sim 220$ . 0 is the default.

## **Part 2**

- 1. Click on **Trunk > Full SIP Trunking**.
- 2. Select the server from the dropdown.

**Note:** You can create a new channel group or use an existing one.

- 3. Click on **New** icon.
- 4. Select the channel group number and number of SIP trunk channels, or skip to the next step if using a pre-existing channel group.
- 5. Select the **Service Definition tab**.
- 6. Click on **New** icon.
- **Note:** The Registration mode will be Client, The OLG and ILG will be those created in part 1. The Effective Channel Number will be the number of incoming and outgoing simultaneous calls you want to allow for this service. If the customer would like to restrict the number of calls (such as for a tenant, leasing 6 channels of a SIP Channel group) assign 6.
- **Note:** A channel group can support multiple service definition indexes.
- 7. Assign the Domain Name, SIP server and advanced settings as required by your SIP provider.
- 8. Click on **Trunk > SIP Trunking**.
- 9. Select the **Service Assignment tab**.
- 10. Click on **New** icon.
- 11. In the popup, select the SIP Trunk Channel Group from step 3 and the service Number  $1 \sim 128$  (usually the next available service number will be supplied), and the Service Definition Index created in step 4.
- 12. Select the **Service URI tab**.
- 13. Select the Service Definition Index created in step 4. The SIP URI number will be the next available but can range from  $1 \sim 1000$ .
- 14. Assign the SIP URI number (This is the received digits or billing number assigned by the SIP carrier).

The SIP provider determines the SIP URI User Name and Password, as well as the SIP URI Attribution.

## **Part 3**

- 1. Click on **Trunk > DID**.
- 2. Select the IPI Server from the drop down.
- 3. Click on **New** icon.
- 4. Enter the ILG from Part 1 step 3. Assign the DID number which should be the URI number from Part 2 step 9. Assign the destination for the DID to ring for Day1, Day2, and Night service by setting Dialing Digits and the Prime DN, Phantom DN, Multiple Call group, etc.
- **Note:** Do not assign a GCO Key Group to the DID. If you want to assign a GCO Key Group for an individual DID see "How to program GCO Keys for an individual DID on SIP trunks."
- 5. Optional: Assign a VM ID and Name to appear on display phones when the DID rings.
- Assign a GCO Key to a Station:
- 1. Click on **Station > Station Assignment**.
- 2. Check the Station to be programmed.
- 3. Click on the **Edit** icon.
- 4. Select the **Key tab**.
- 5. Right-click the key to be programmed. This will highlight the key and pop-up a screen with button types.
- 6. Select **CO Line > GCO**.
- 7. Fill in the GCO Number and Index and the ringing type and tone
- 8. Click on **OK**.
- 9. Repeat for each additional index number to appear on the station. If the customer requires 4 appearances for proper call management, then assign 4 GCO keys with indexes  $1 \sim 4$ .
- 10. Click on the **Save** icon.

#### **CAPACITY** N/A

**AVAILABILITY** Automatic Busy Redial can be set from an IPT, SIP telephone, and Attendant Console. Automatic Busy Redial can be set for an outgoing trunk.

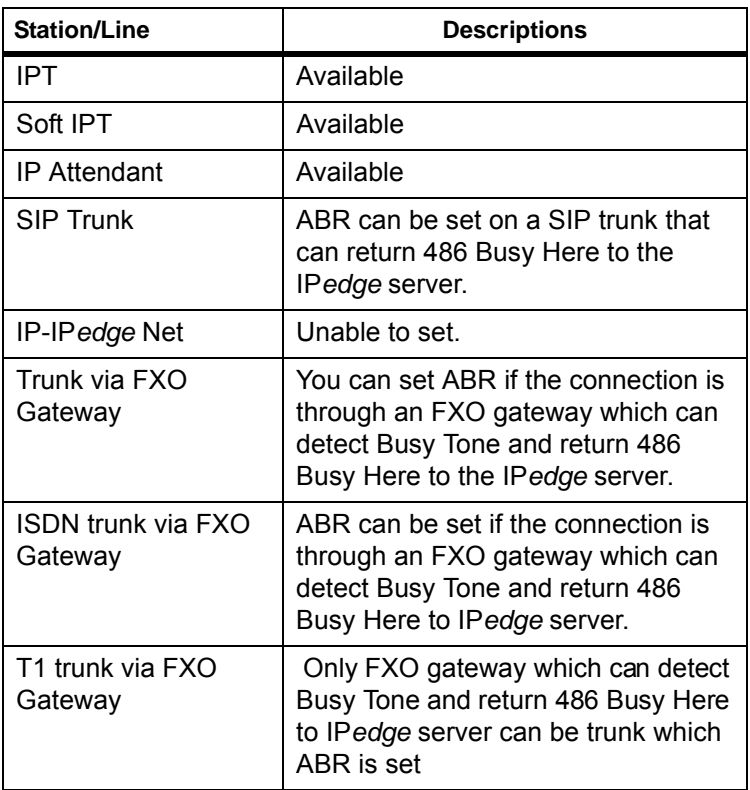

**RESTRICTION** N/A

**HARDWARE** No additional hardware is necessary for this feature.

# **FEATURE INTERACTION**

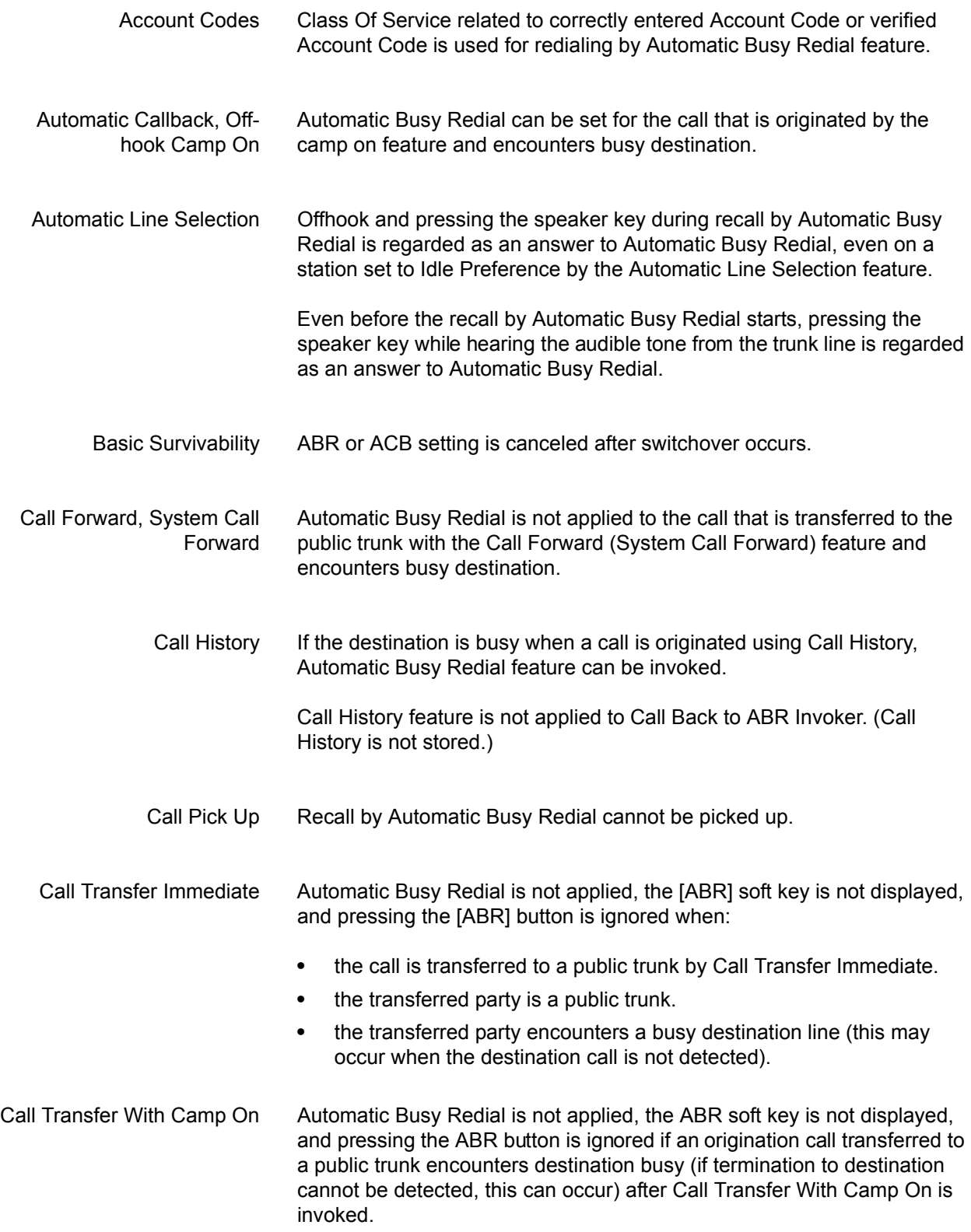

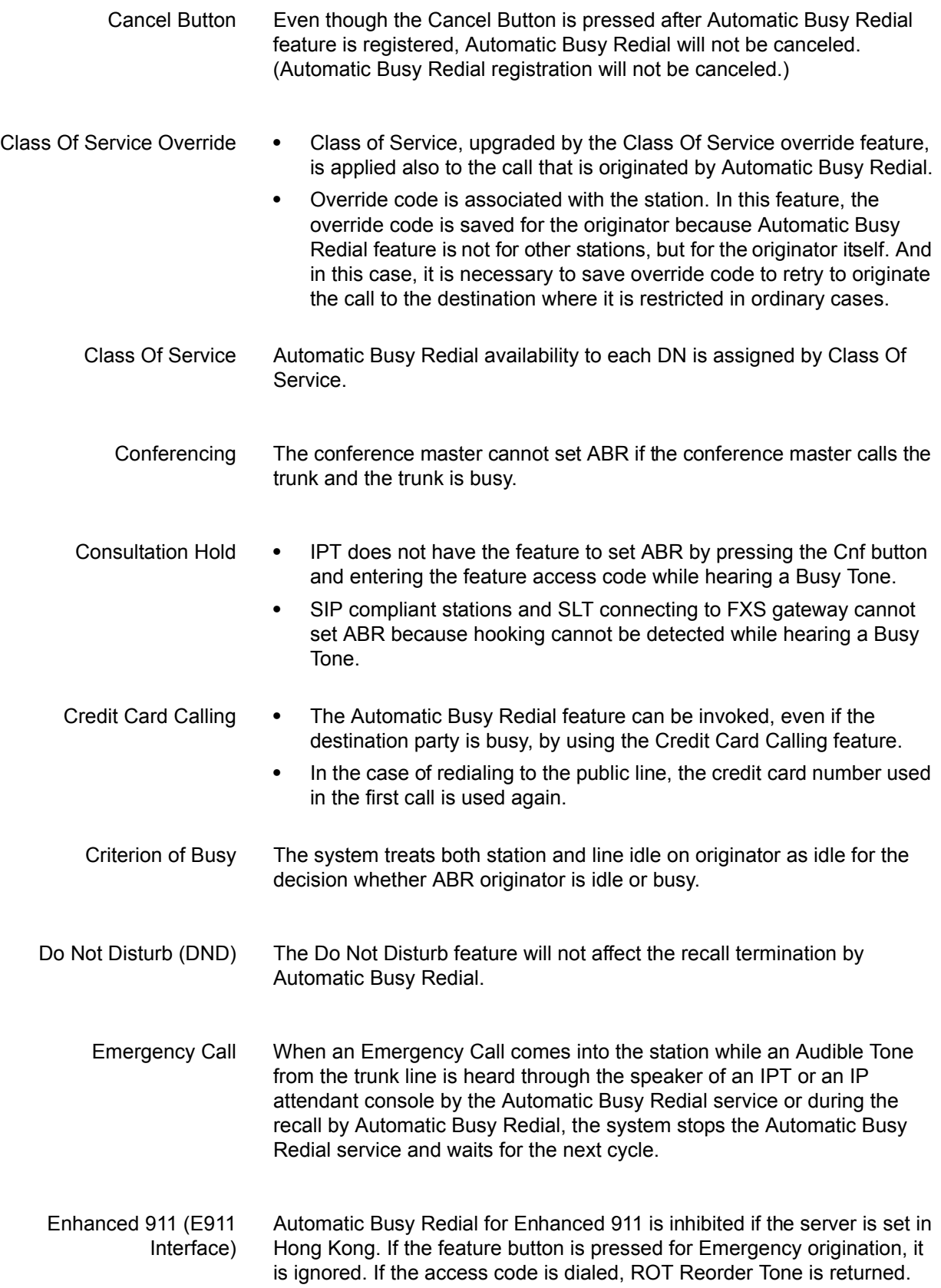

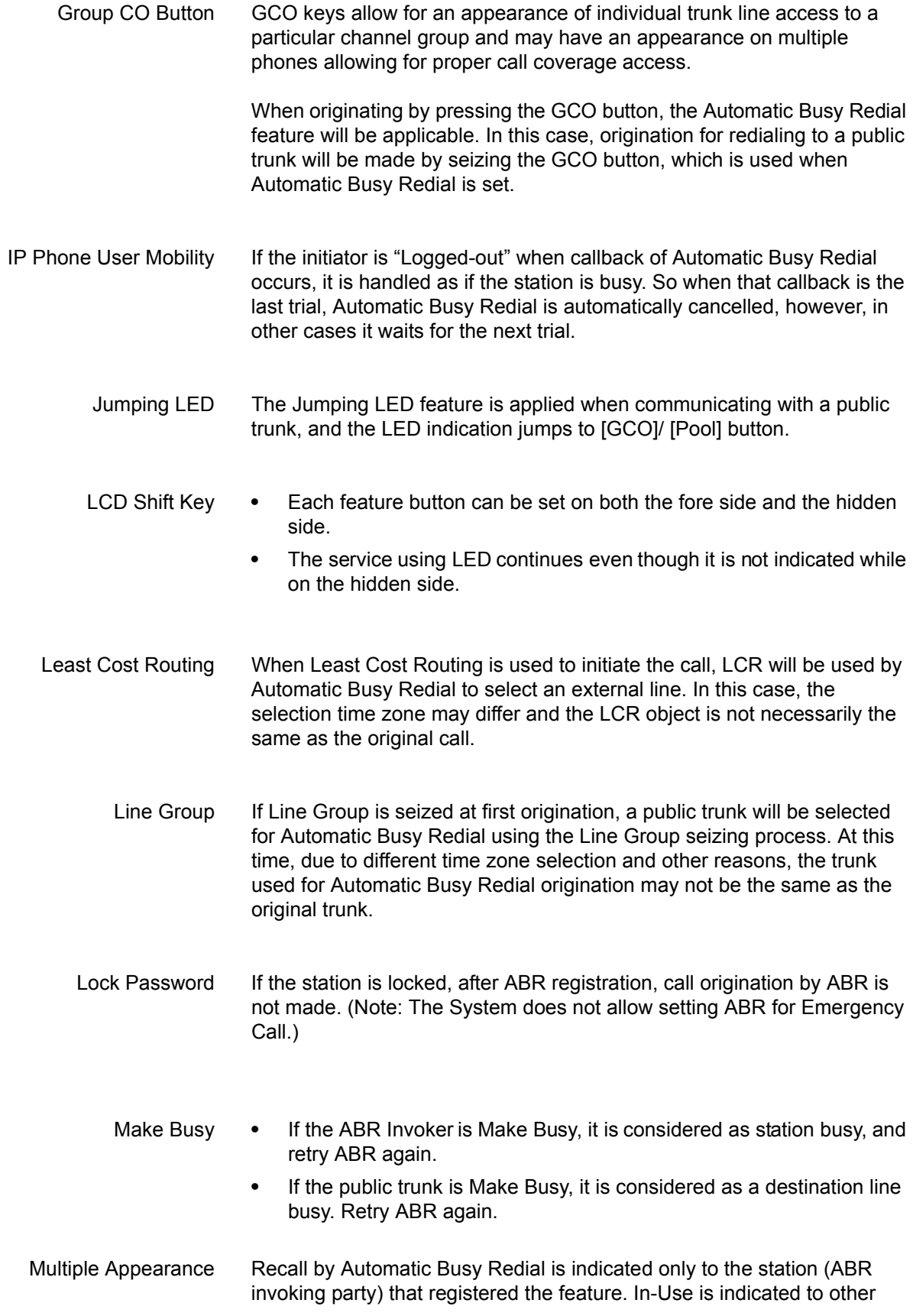

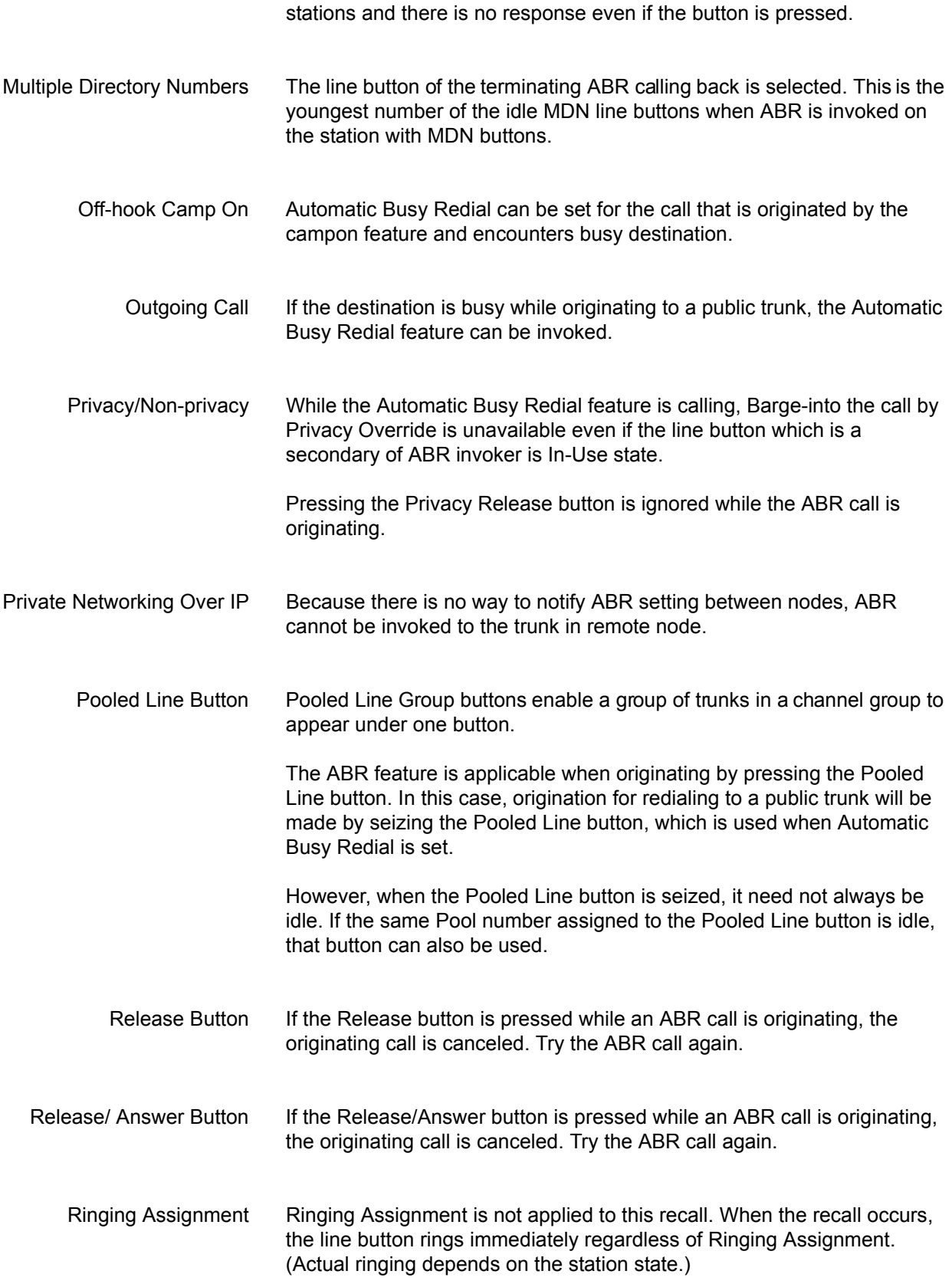

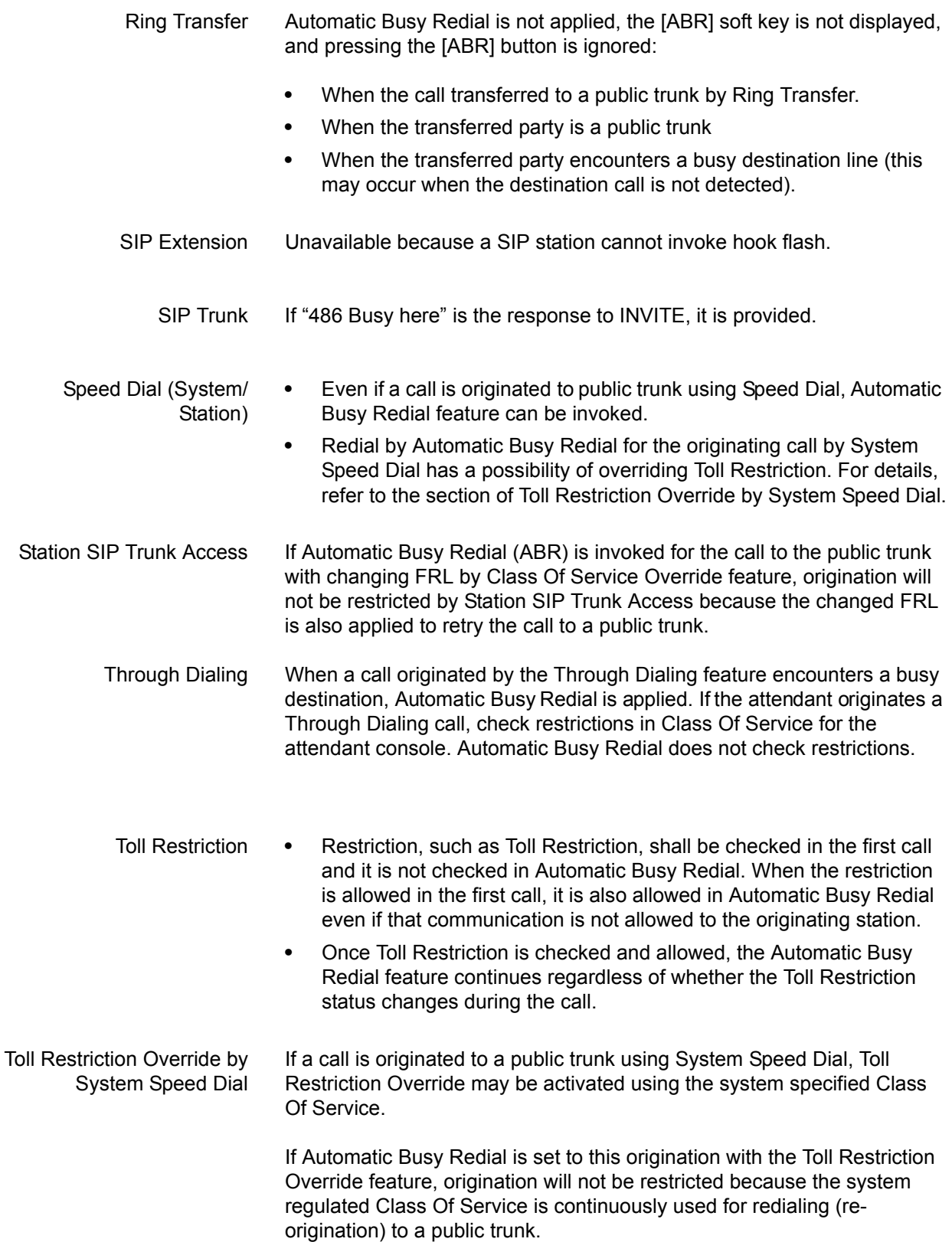

Tone First/ Voice First Tone First/Voice First is not applied to these callbacks, which are handled as tone first.